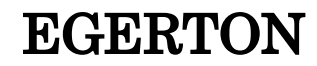

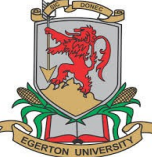

EGERTON WE UNIVERSITY

## DIVISION OF RESEARCH AND EXTENSION

### ( rims.egerton.ac.ke )

## **RESEARCH INFORMATION MANAGEMENT SYSTEM (RIMS) MANUAL**

- 1. Your computer/Laptop/Tablet/Smartphone must be connected to **Internet**
- 2. Type **rims.egerton.ac.ke** in the address bar and press enter key
- 3. Click **Register** *(If you have registered start from number 6 below)*
- 4. Fill in the **Registration form** *(use university email address and select user PI)* then submit
- 5. Wait for your account to be activated *(If you are not able to log in after registration contact us through office mobile: 0775015388 from Monday to Friday 8:30AM to 4:00PM)*
- 6. Login with the university email address and password you used when registering in step 3 above
- 7. A screen displaying your previous keyed in projects will be displayed or a blank page with **Research Information Management System || Your name || Project || Account links will be displayed if it is your** first time to login
- 8. To add new project, click on the **Project** drop down menu on the top right corner of your screen and click Add new
- 9. Fill in all the necessary Project details without leaving a black space; **before submitting scroll upwards** and click on the Funding details, fill in all the necessary information as well as the Budget control details. Click submit *(follow the instructions given in red color when filling in the Project details section)*
- 10.Confirmation message showing **"Project Added Successfully!"** will be displayed

# **To edit Project details, Funding details and Budget details**

11. Click the Project drop down menu on the top right corner of your screen and choose **personal** *(your personal* 

### *project(s) information will be displayed)*

- 12. Click on the blue eyed icon on the right hand side of the project you intend to edit
- 13. Scroll down to the yellow bar indicating edit and click on it to edit Project details.
- 14. Click update after editing
- 15. To edit Funding details repeat step 12
- 16. Click on the Funding details, then edit at the bottom, then Funding details, edit the contents and click Update
- 17. To edit Budget details repeat step 12
- 18. Click on the Budget details, then click on the blue background edit to update each item

# **To edit your profile**

19. Click the **Account** drop down menu on the top right corner of your screen and choose **Profile** *(your personal profile information will be displayed)*

20. Edit your profile information or change your password